## **How to Add Department Names for Printing on Employee Cards**

To add department names on the **GATOR***ONE* card, you need the following role: **UF\_N\_BSD\_IDCARD\_AUTH.** 

Your DSA will need to assign this role in PeopleSoft (takes overnight to update).

1. From the [Business Services portal](file:///C:/Users/robinstewart/AppData/Local/Microsoft/Windows/INetCache/Content.Outlook/DL689MYL/my.bsd.ufl.edu), choose "ID Cards," "Department Names".

Please note: The employee will NOT see the department name requesting their own card. Only authorizers can add/select department names.

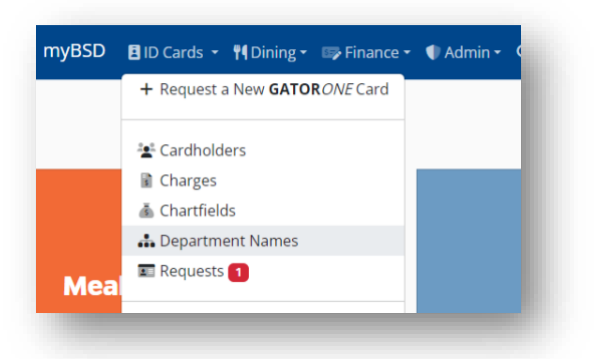

2. To add a department name, click the "+" button in the blue "Departments" header box.

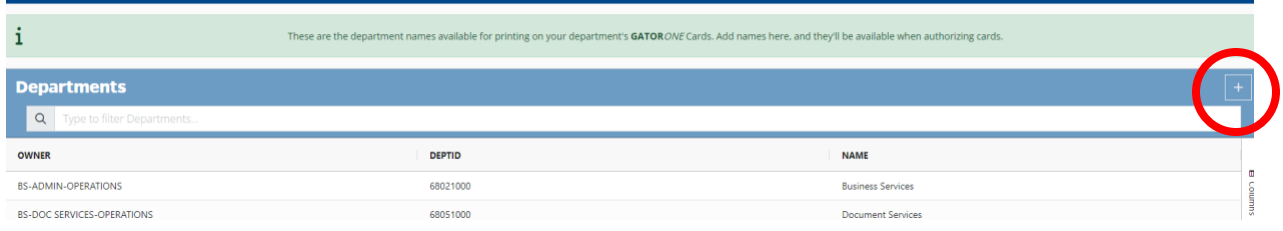

3. Select the appropriate department number in the "Owner" drop down menu. Type the desired "Department Name."

If you do not see the appropriate department number in the drop down, contact your DSA so they can add that department to your role in Peoplesoft.

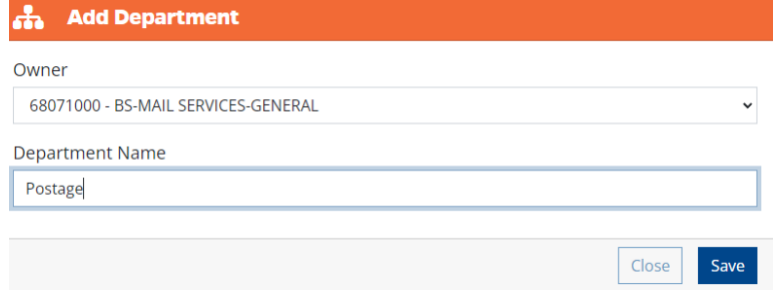

- 4. Click "Save."
- 5. This will create a new record that will be available to all your departmental authorizers.

Note: You can also add the department name from the request screen by clicking the orange "+Add Department" box next to the dropdown menu.

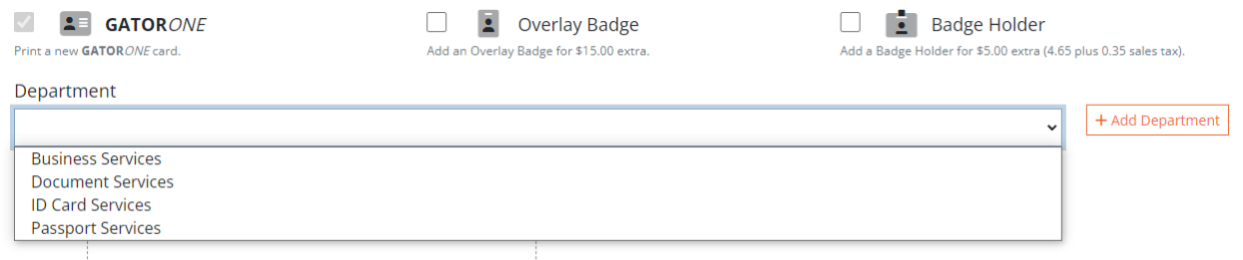

## **Delete** Department:

In the ID Card portal, select the ID Cards menu, scroll down to Department Names:

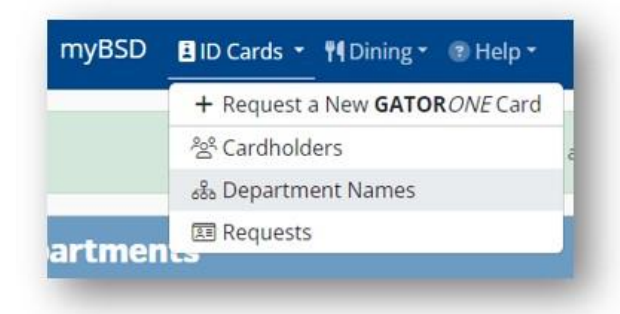

## Select the department:

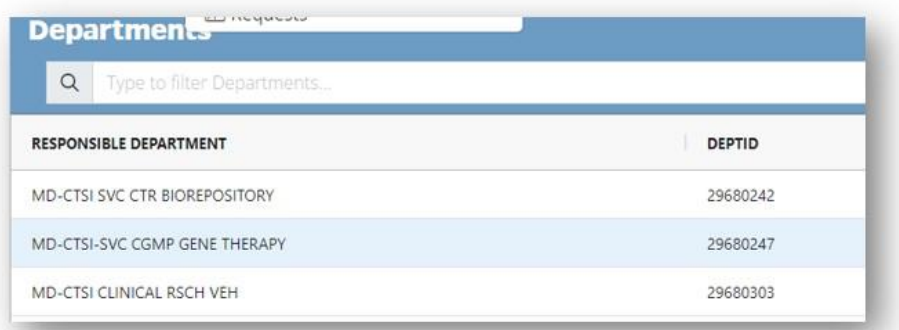

The Update Department box appears, select Delete:

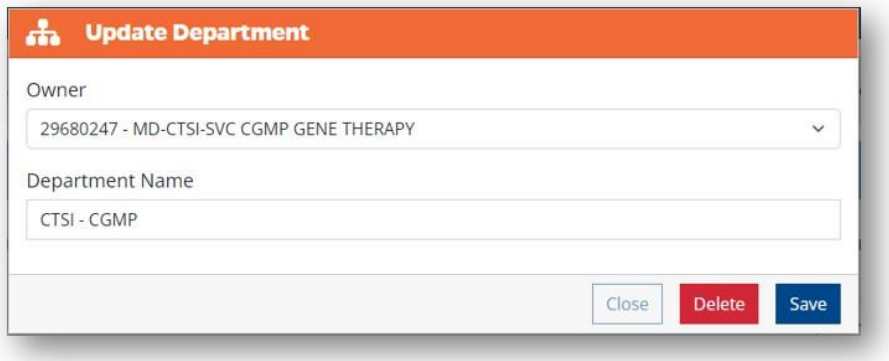